## **How to change your password**

Log in to the web mail version of your account here

<http://mail.hostinger.com/>

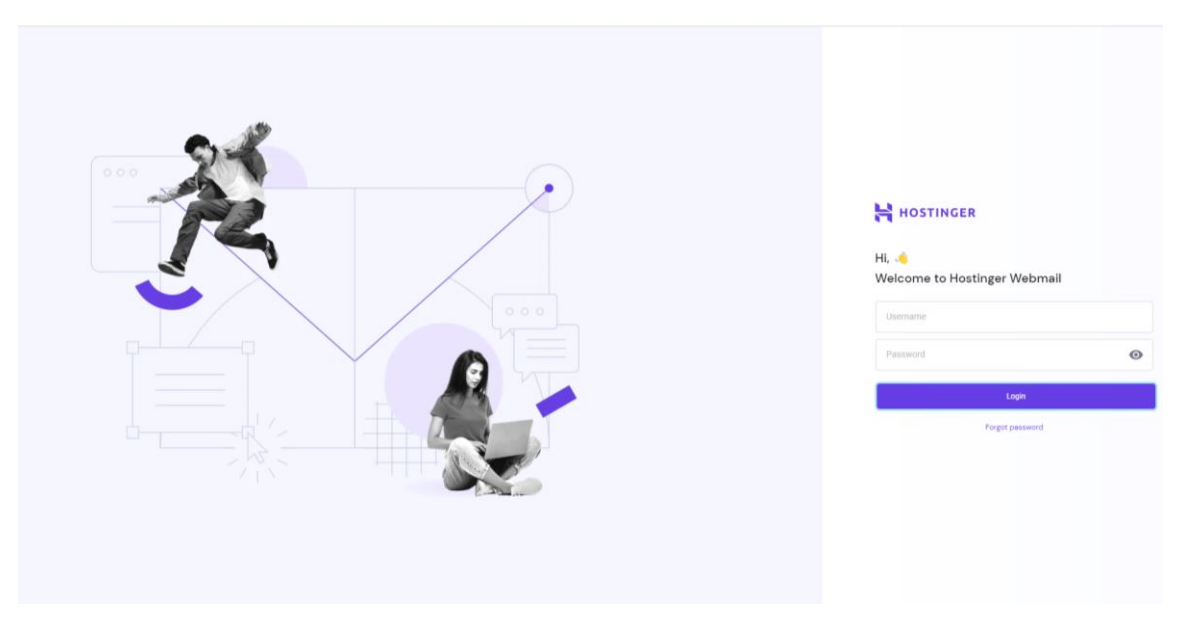

Enter your [region@curvymail.co.uk](mailto:region@curvymail.co.uk) email account (i.e. [london@curvymail.co.uk\)](mailto:london@curvymail.co.uk) and the password you have been sent and click on LOGIN

Select SETTINGS on the left hand side panel and then PASSWORD

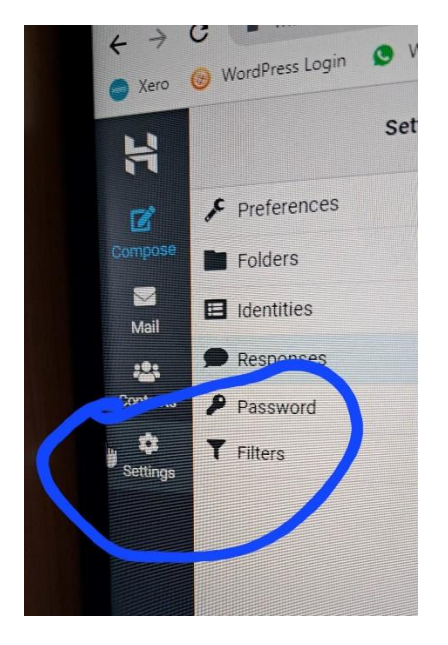

Enter & confirm your new password then click on SAVE

*Note : Curvy HQ cannot access your webmail account after the password has been changed, however, should it be required they can reset your password from the master HQ account.*